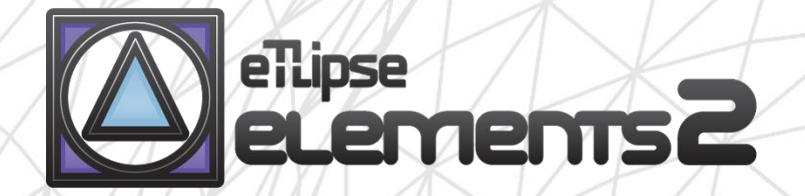

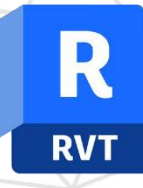

# TL FILTER guide (english)

April 14, 2024

eTLipse - Computação, Engenharia e Responsabilidade Social Ltda. www.etlipse.com | info@etlipse.com

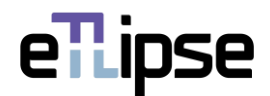

#### **TL ELEMENTS: FILTER – RETRIEVAL TOOL \\ GUIDE**

TL Elements FILTER is a tool for filtering of Revit elements by Category, Family, Type and/or Parameter values. We can use multiple filters and choose between "and"/"or" operators for parameter filters combination. The standard TL Elements integrated visualization tools are also available to improve this workflow.

This is a guide to get you started on the basics of the command. Please, keep in mind that, in addition to this and any other support material, TL Elements also provides helpful tooltips with descriptions of features that you may invoke by hovering your mouse over the buttons of the application.

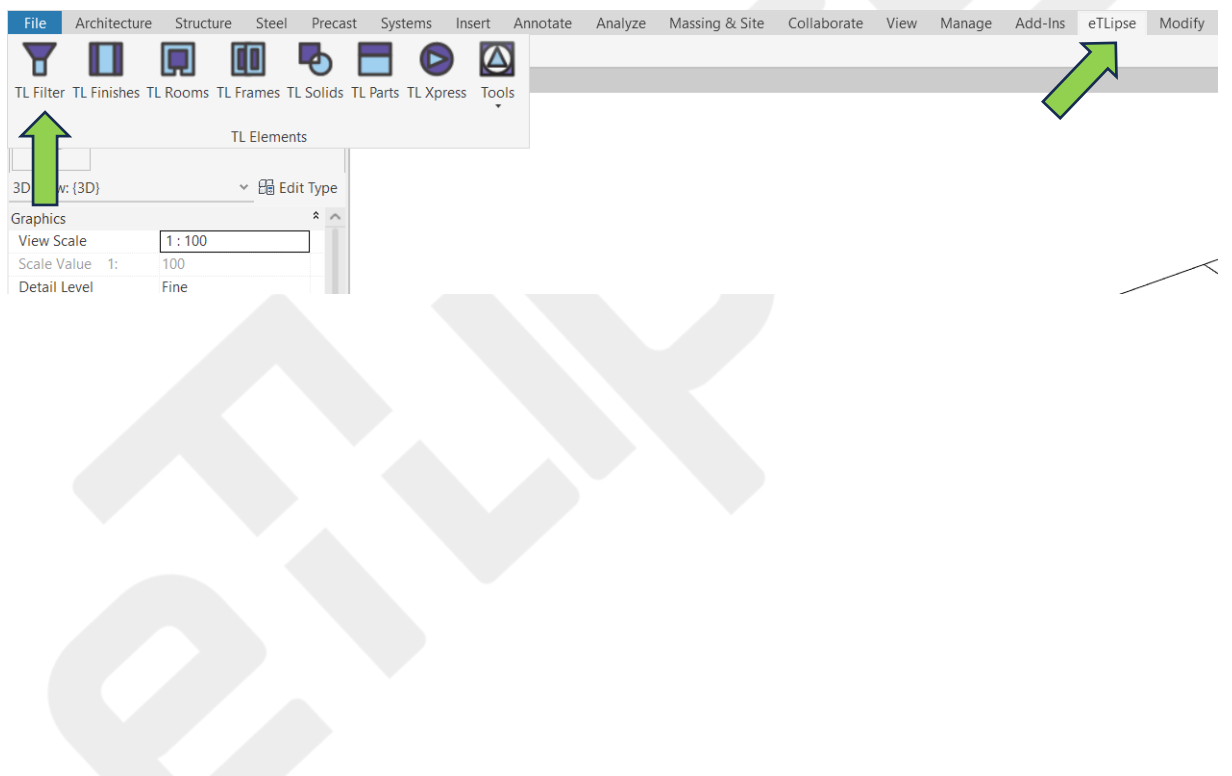

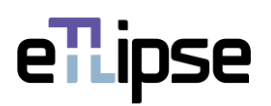

# **TABLE OF CONTENTS**

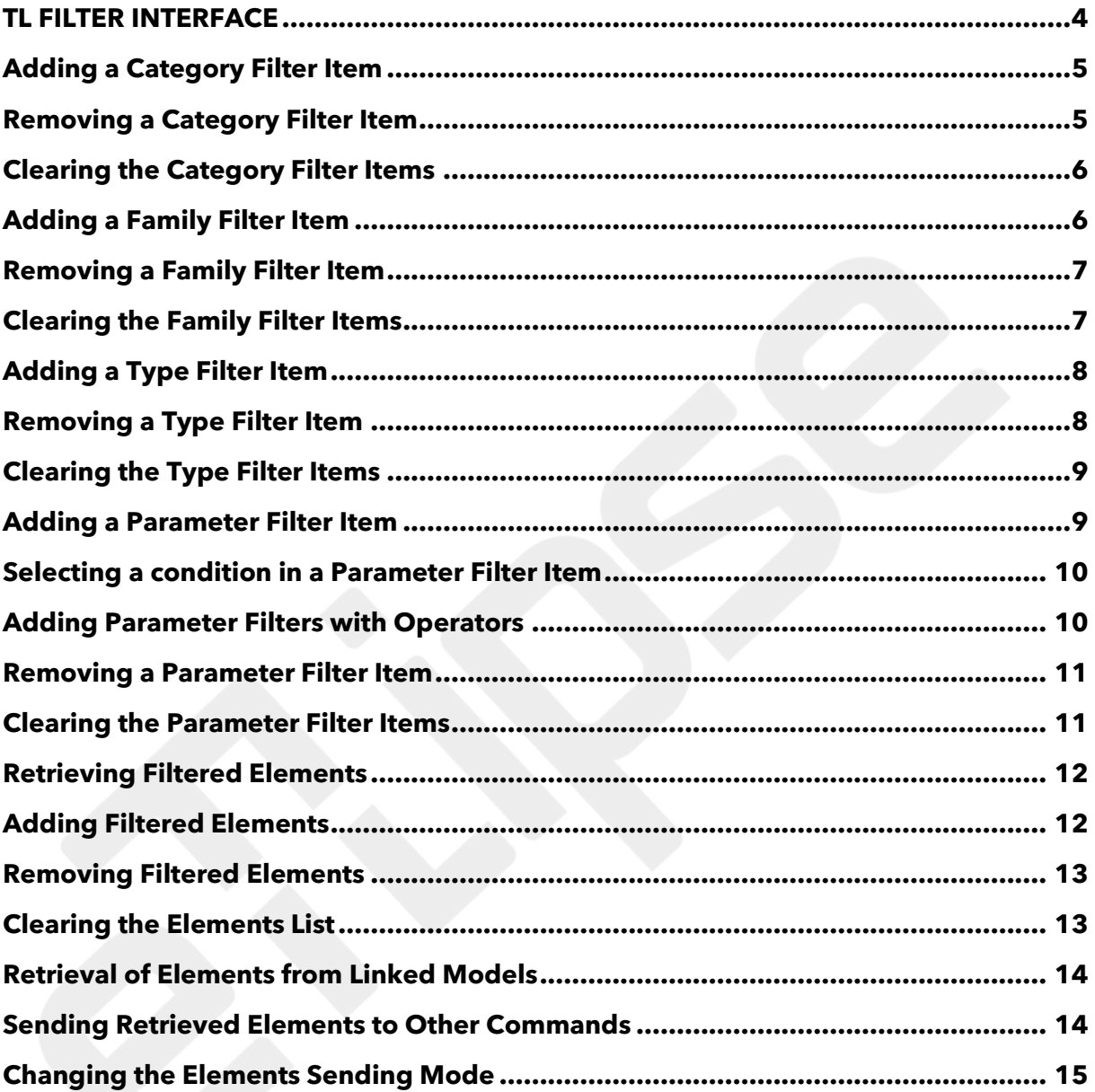

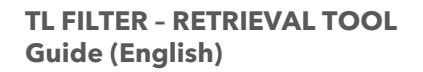

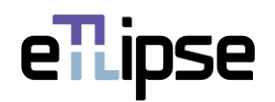

#### <span id="page-3-0"></span>**TL FILTER INTERFACE**

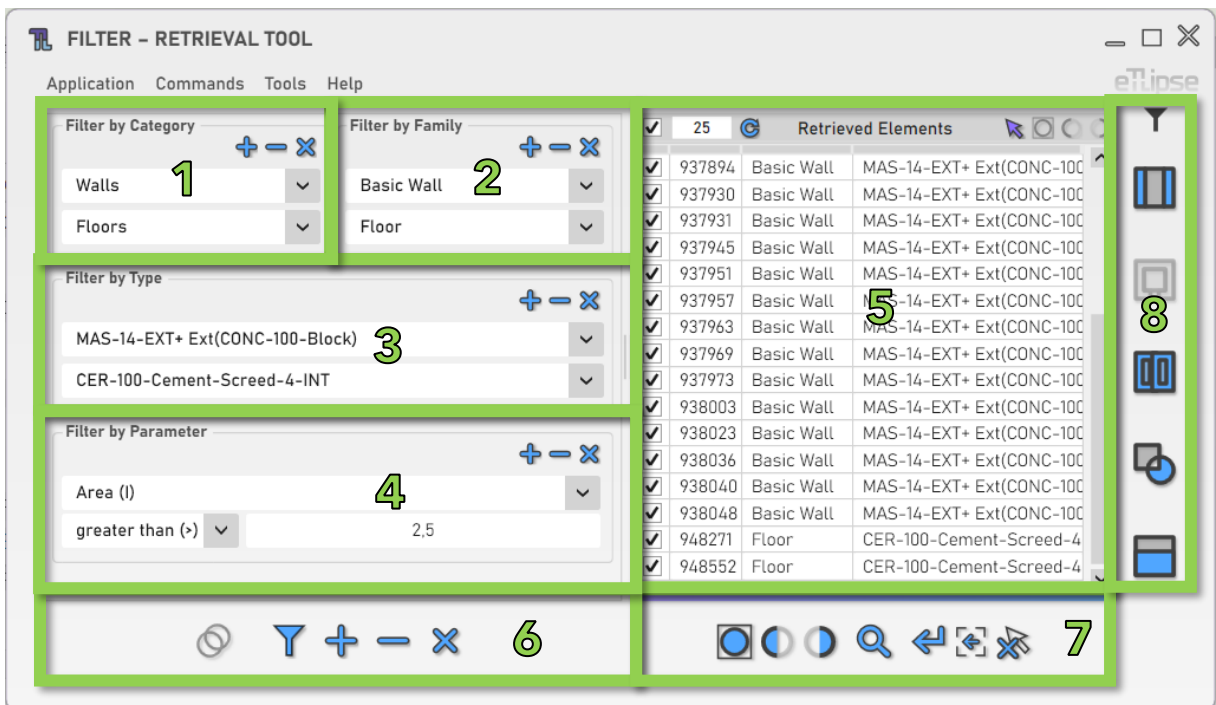

As we can see in the image, the TL Filter user interface provides:

- 1. A group of filters by Category.
- 2. A group of filters by Family.
- 3. A group of filters by Type.
- 4. A group of filters by Parameters.
- 5. A list of the filtered elements (Elements Retrieval List).
- 6. A set of tools for elements filtering (to fill the Elements Retrieval List).
- 7. A set of visualization tools.
- 8. A set of buttons to send the filtered elements to other commands of the application.

To learn how to use the controls in lists and the visualization tools, please, refer to the "TL List" and "TL Visualization Tools" guides.

All numeric text boxes in the interface will assume values in the units currently set for the type of the selected parameter in the active project.

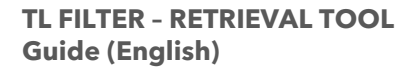

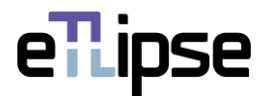

#### <span id="page-4-0"></span>**Adding a Category Filter Item**

In order to add a Category filter, you must click the "Add Category Filter" button. The category for the filter can be selected at the dropdown box that appears. Multiple filters can be added.

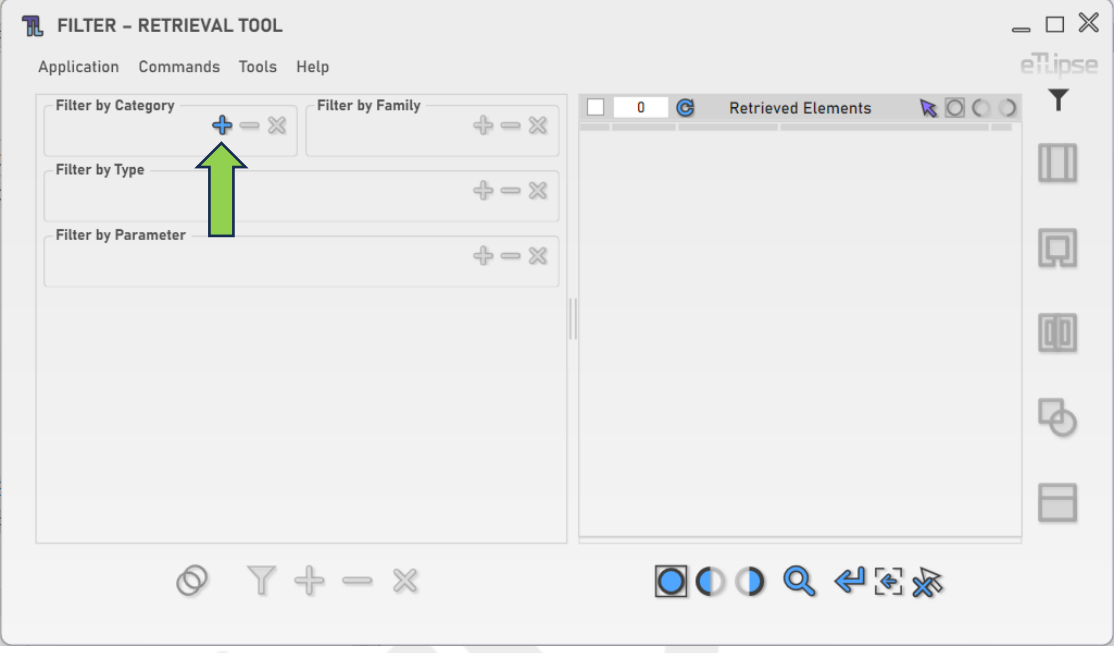

# <span id="page-4-1"></span>**Removing a Category Filter Item**

In order to remove the last added Category filter, you must click the "Remove Category Filter" button.

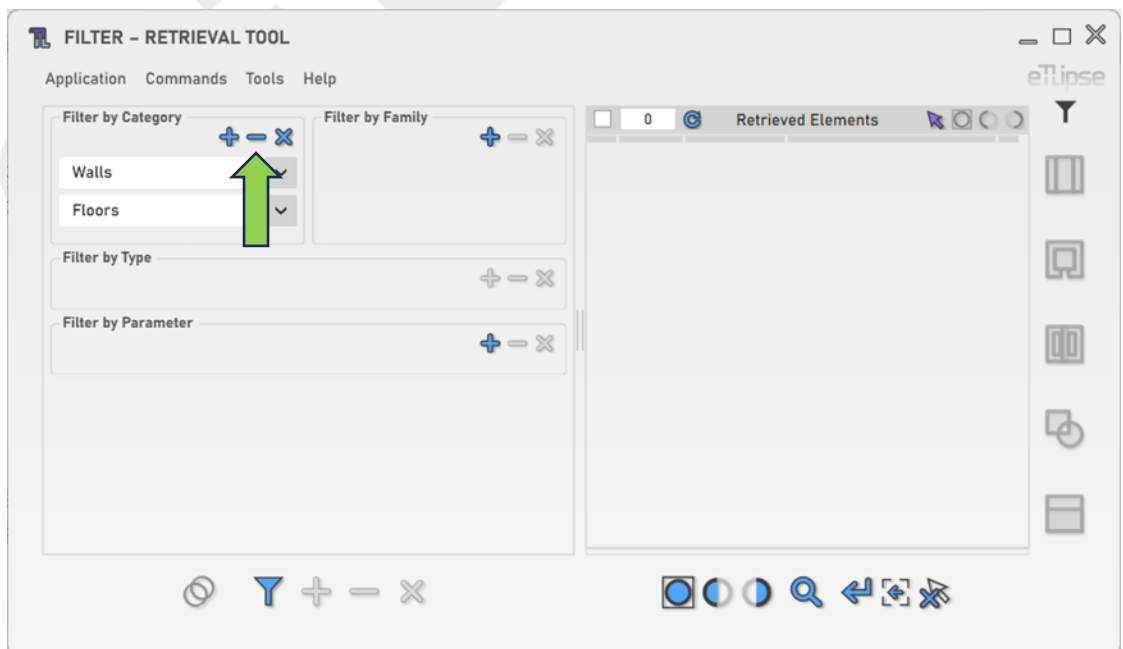

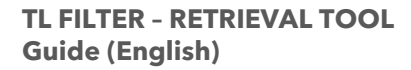

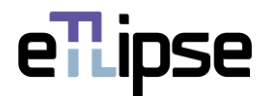

#### <span id="page-5-0"></span>**Clearing the Category Filter Items**

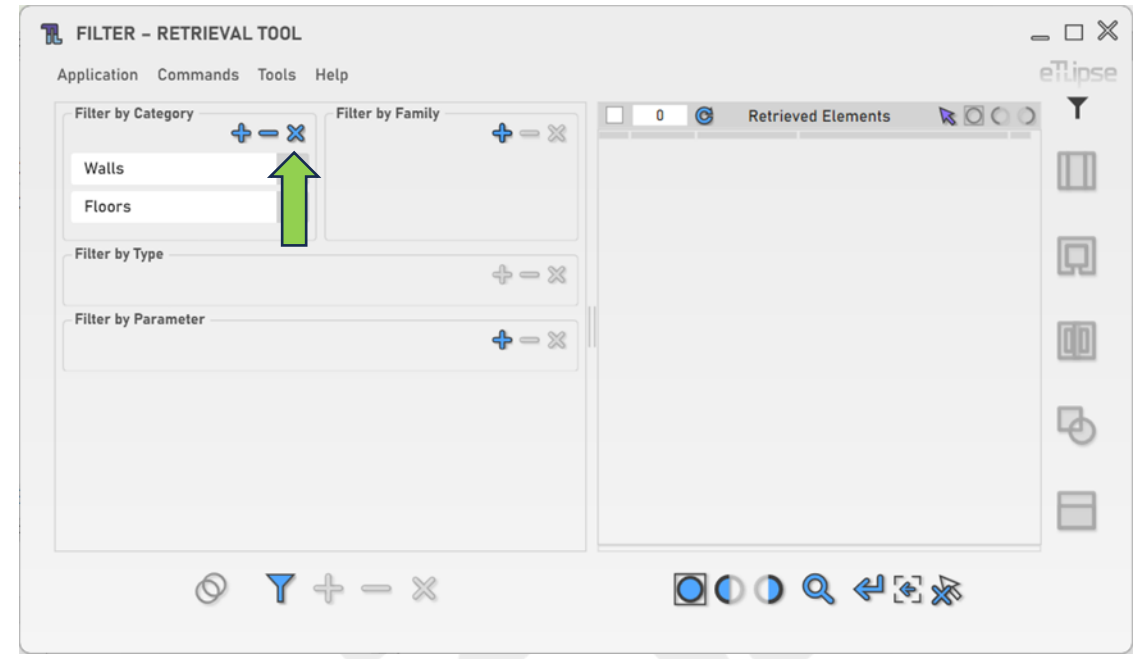

In order to clear all Category filters, you must click the "Clear Filters" button.

# <span id="page-5-1"></span>**Adding a Family Filter Item**

In order to add a Family filter, you must click the "Add Family Filter" button. The family for the filter can be selected at the dropdown box that appears. Multiple filters can be added.

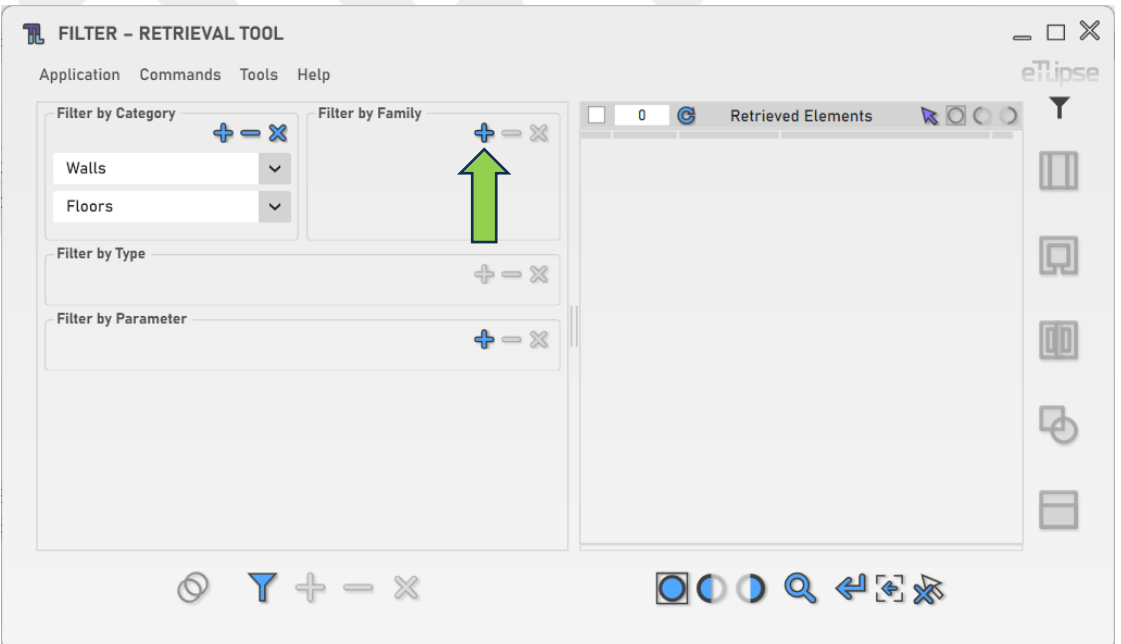

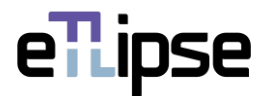

#### <span id="page-6-0"></span>**Removing a Family Filter Item**

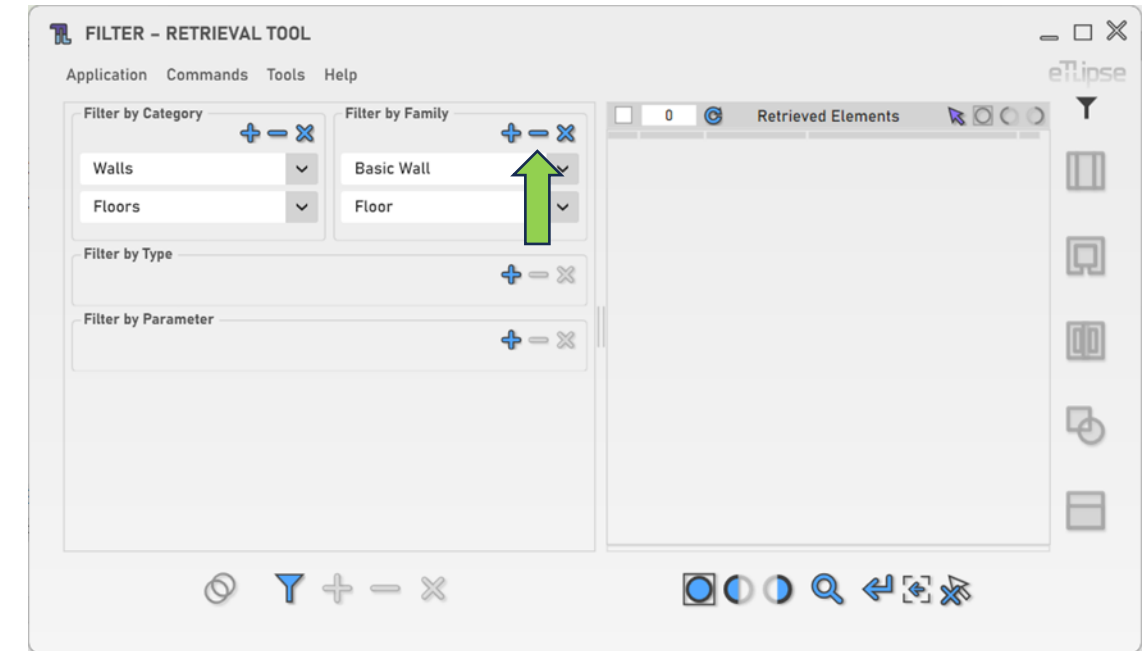

In order to remove the last added Family filter, you must click the "Remove Family Filter" button.

# <span id="page-6-1"></span>**Clearing the Family Filter Items**

In order to clear all Family filters, you must click the "Clear Filters" button.

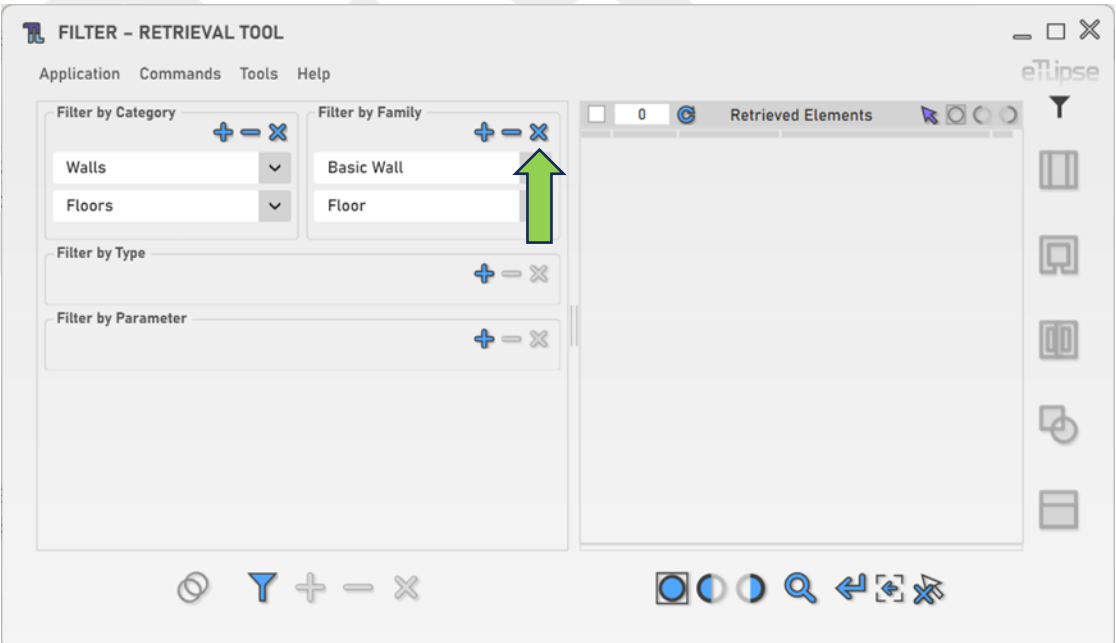

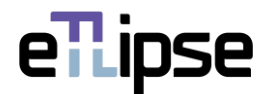

# <span id="page-7-0"></span>**Adding a Type Filter Item**

In order to add a Type filter, you must click the "Add Type Filter" button. The type for the filter can be selected at the dropdown box that appears. Multiple filters can be added.

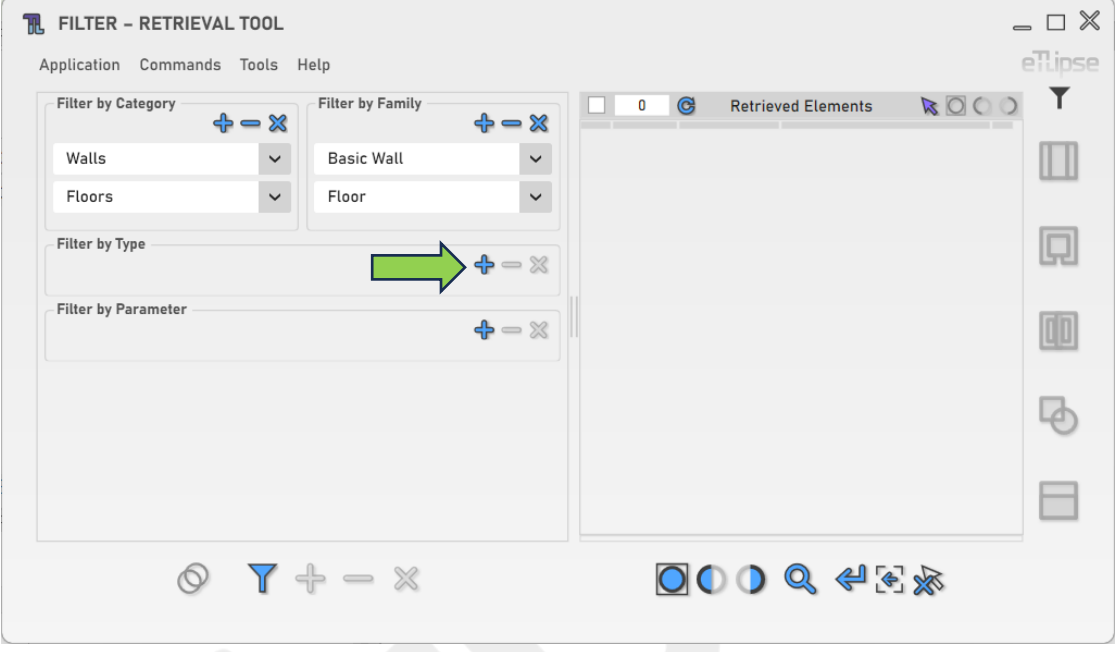

# <span id="page-7-1"></span>**Removing a Type Filter Item**

In order to remove the last added Type filter, you must click the "Remove Type Filter" button.

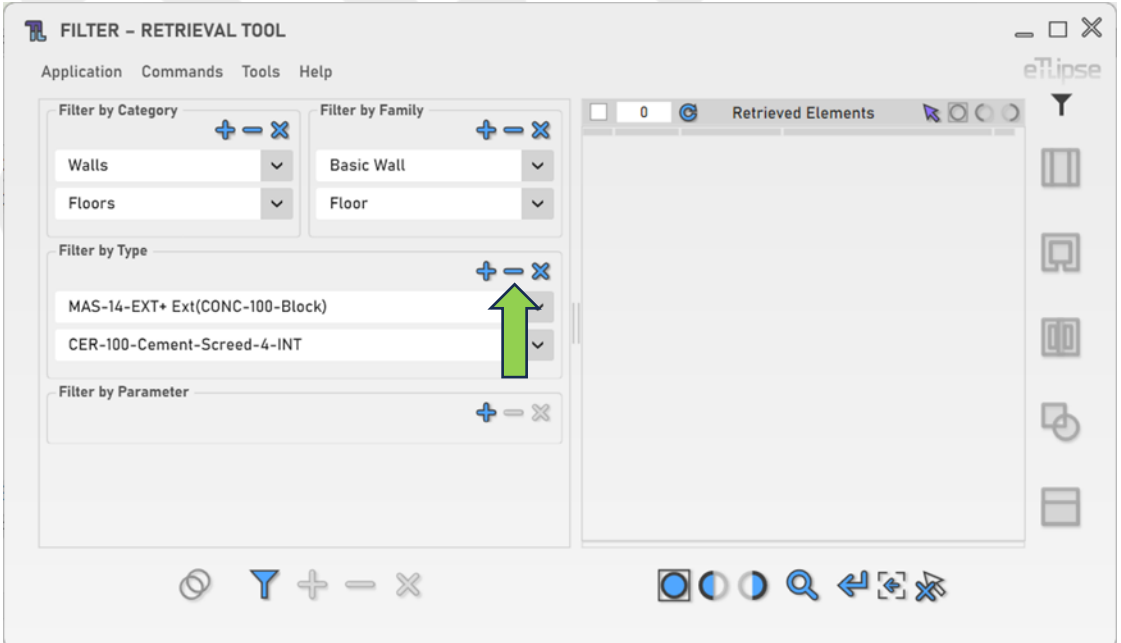

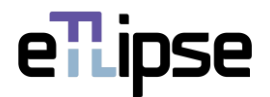

# <span id="page-8-0"></span>**Clearing the Type Filter Items**

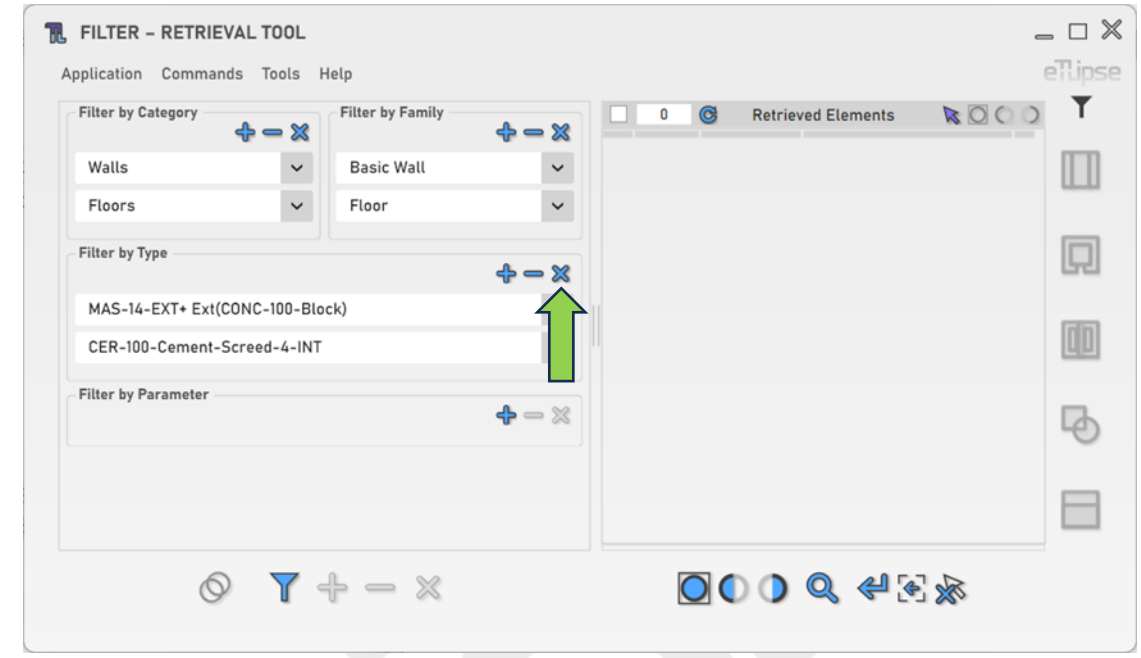

In order to clear all Type filters, you must click the "Clear Filters" button.

## <span id="page-8-1"></span>**Adding a Parameter Filter Item**

In order to add a Parameter filter, you must click the "Add Parameter Filter" button. The parameter for the filter can be selected at the dropdown box that appears. Instance Parameters will show a "(I)" label at the end of their names. Type parameters will show a "(T)" label. Multiple filters can be added.

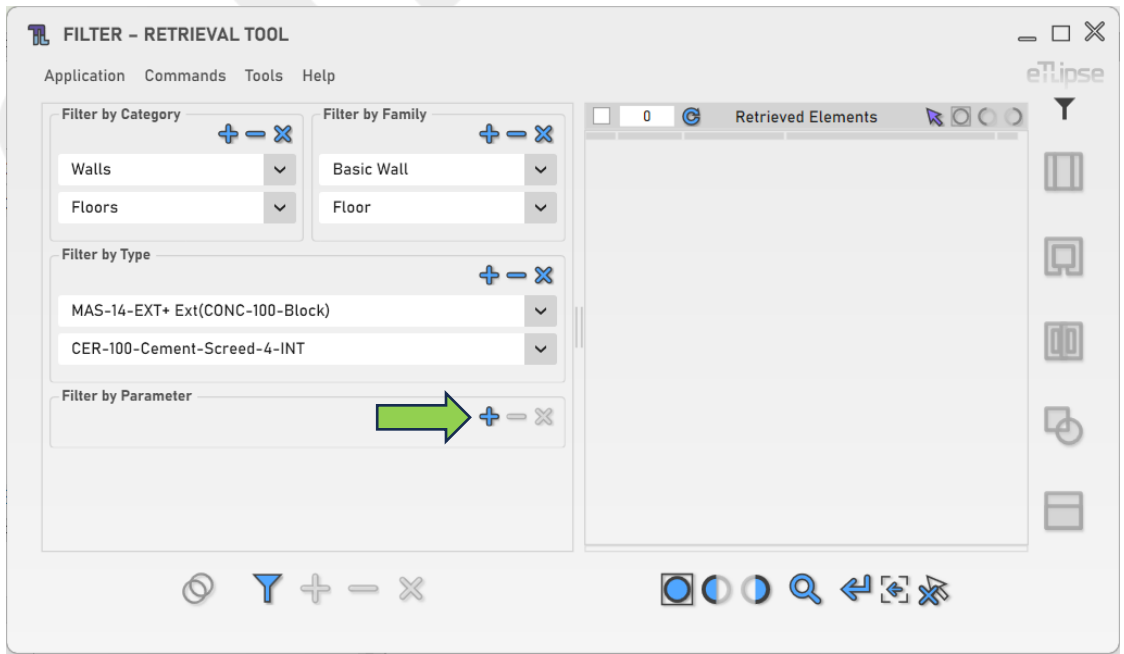

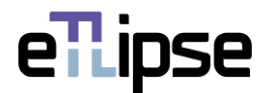

#### <span id="page-9-0"></span>**Selecting a condition in a Parameter Filter Item**

Parameter filters require the definition of a condition, this condition can be set in the indicated dropdown box. The value for the required condition must be entered or selected in the field to the right of the condition dropdown box. If the condition is "equal to" the value must be chosen from a dropdown box. Generally, in other cases, the value must be entered in a text box.

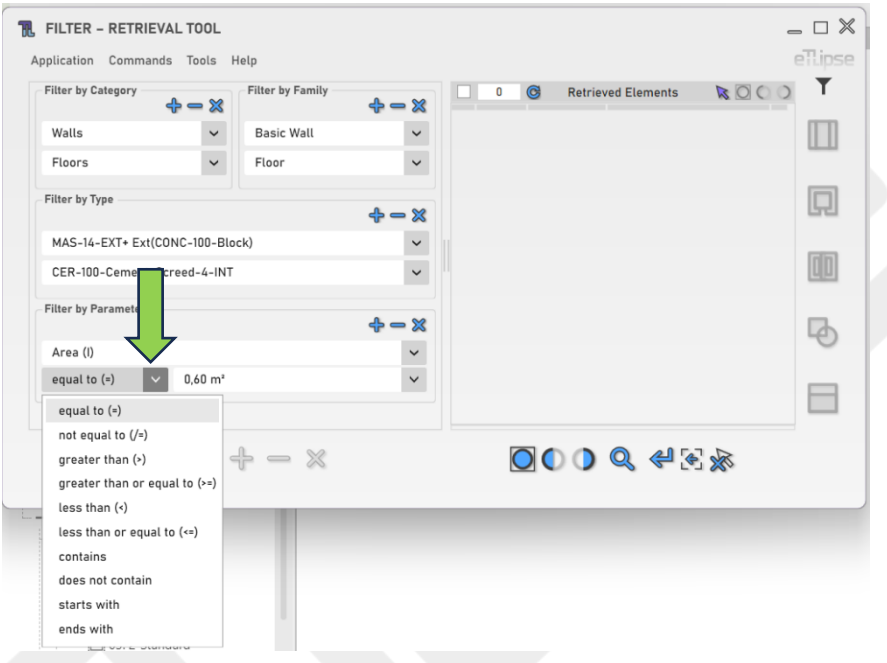

#### <span id="page-9-1"></span>**Adding Parameter Filters with Operators**

If multiple parameter filters are added, an operator between them must be defined. The "Or" operator will include elements that match any of the filters. The "And" operator will include only the elements that match both filters requirements. This setting can be defined at the indicated buttons.

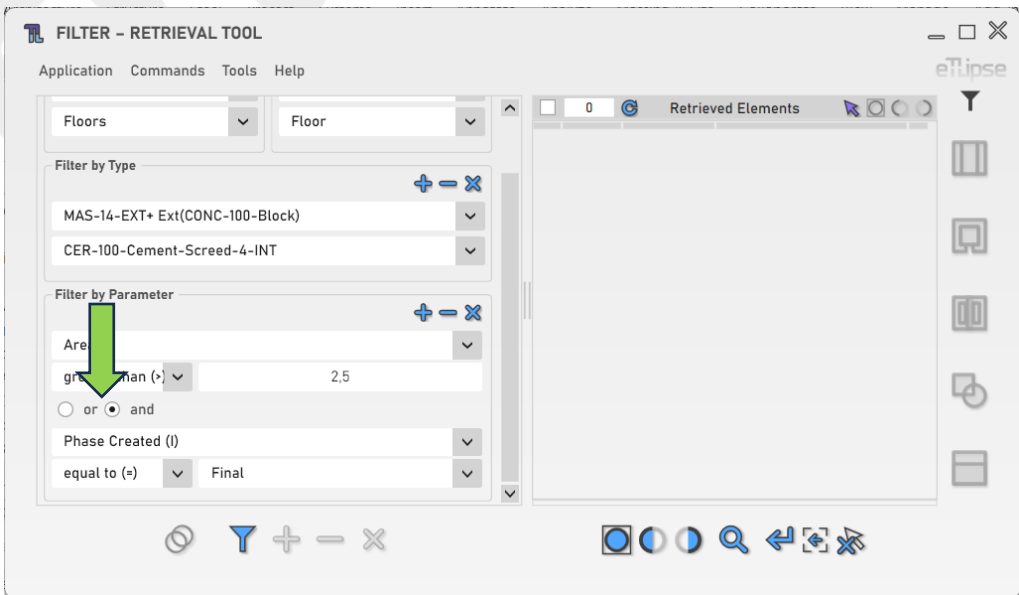

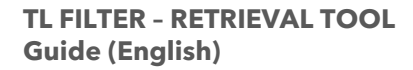

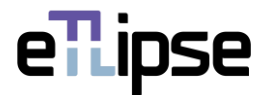

# <span id="page-10-0"></span>**Removing a Parameter Filter Item**

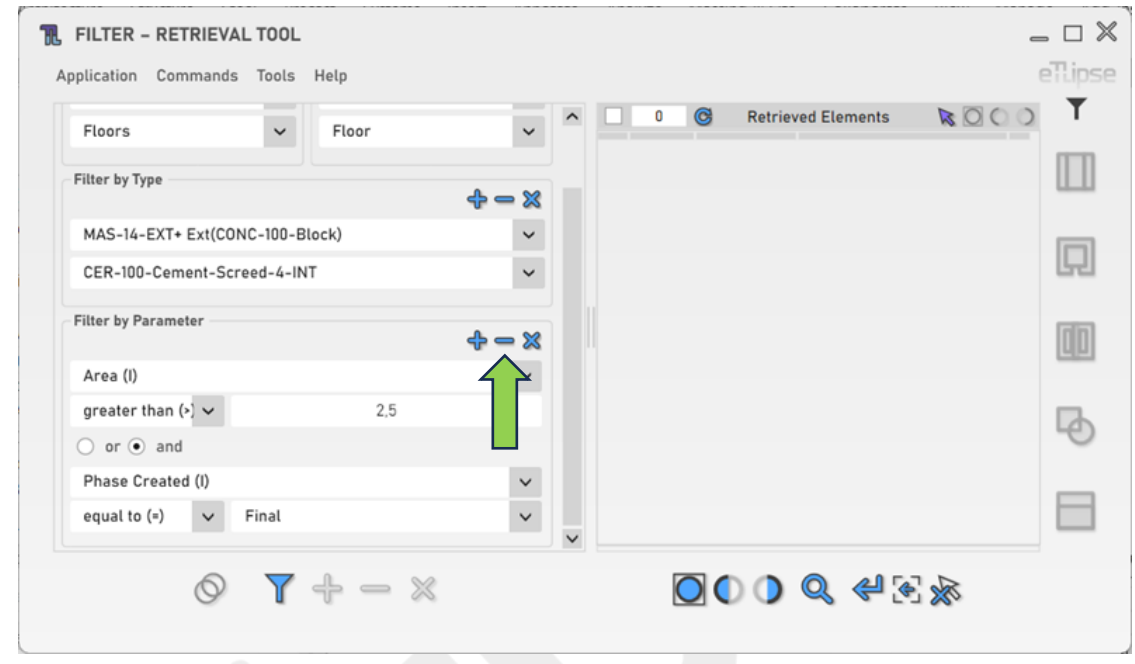

In order to remove the last added Parameter filter, you must click the "Remove Parameter Filter" button.

# <span id="page-10-1"></span>**Clearing the Parameter Filter Items**

In order to clear all Parameter filters, you must click the "Clear Filters" button.

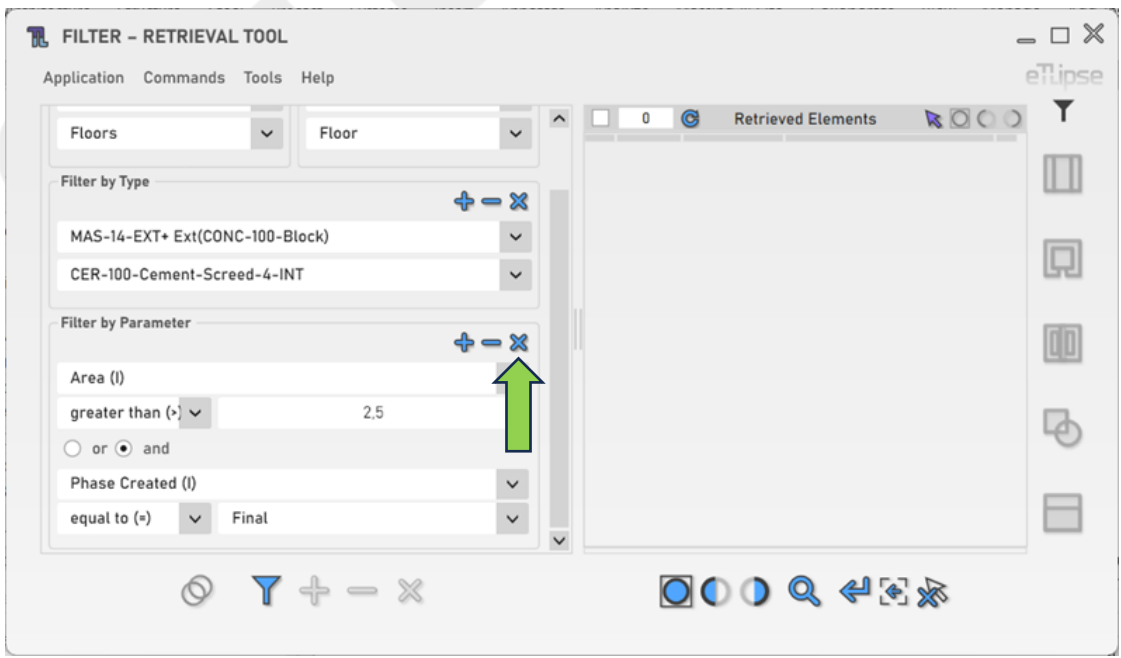

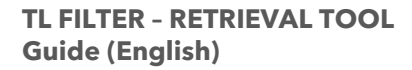

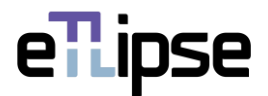

#### <span id="page-11-0"></span>**Retrieving Filtered Elements**

To retrieve the elements that match the provided filters, you must click the "Retrieve Elements and Override List" button.

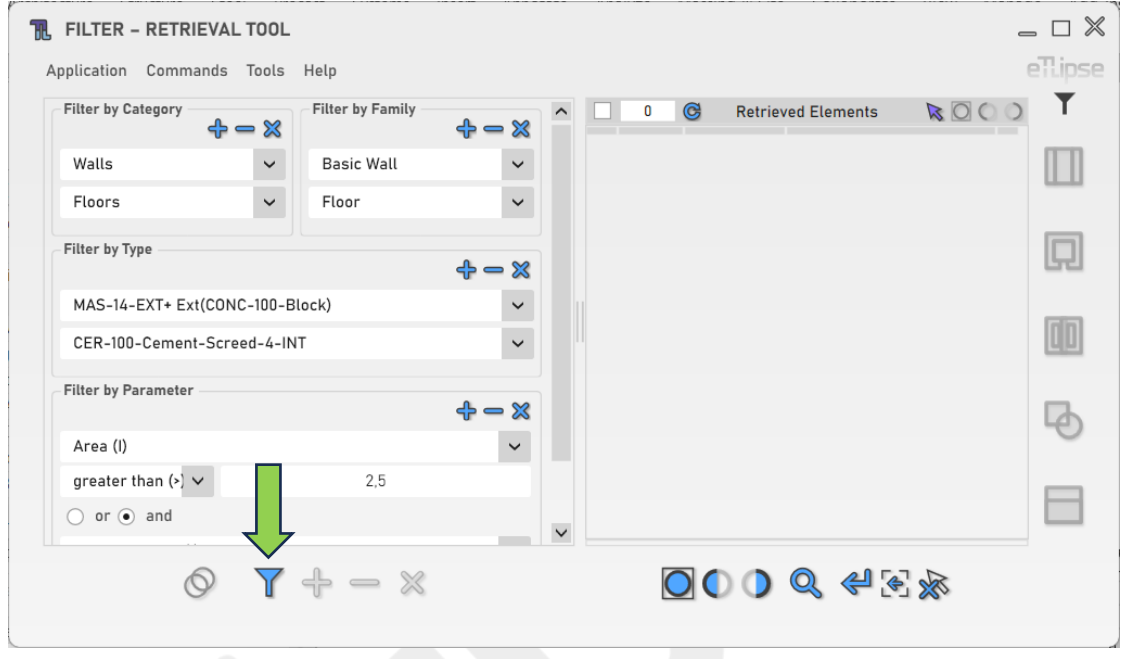

# <span id="page-11-1"></span>**Adding Filtered Elements**

In order to add elements that match a new filters configuration to the list, you must click the "Retrieve Elements and Add to the List" button.

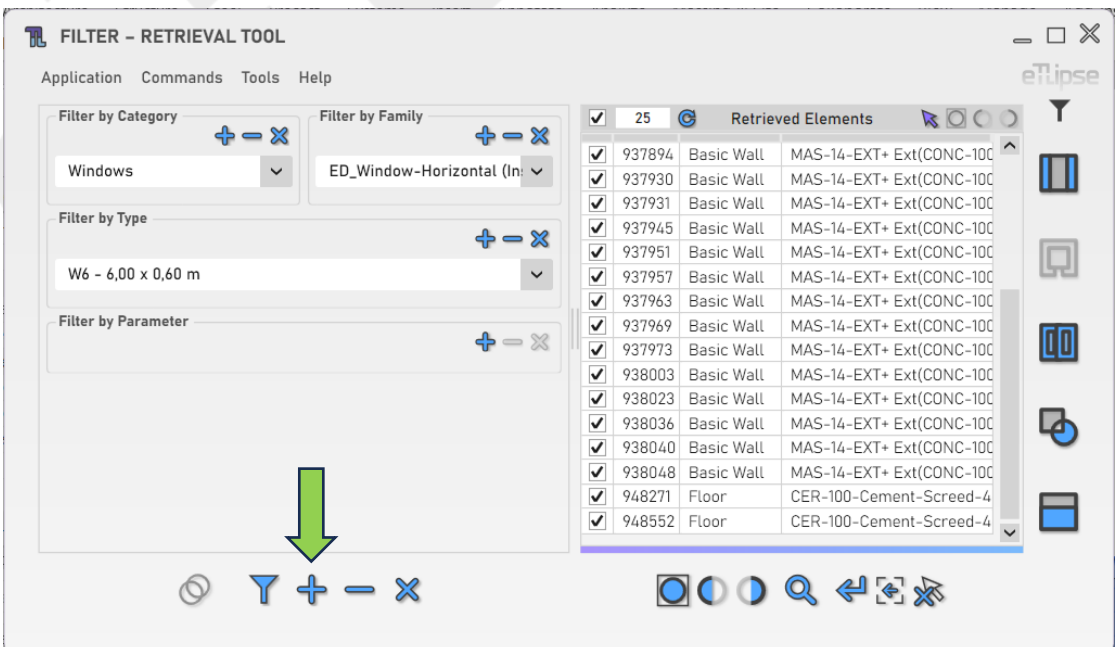

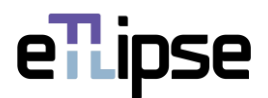

# <span id="page-12-0"></span>**Removing Filtered Elements**

In order to remove elements that match a new filters configuration from the list, you must click the "Retrieve Elements and Remove from the List" button.

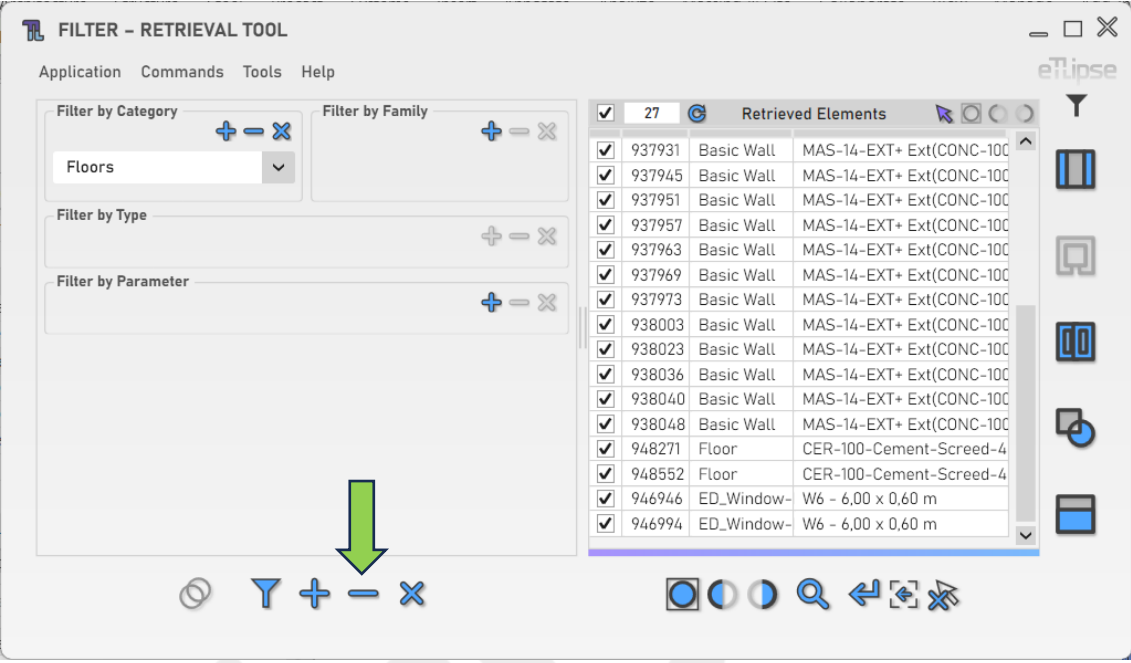

#### <span id="page-12-1"></span>**Clearing the Elements List**

In order to clear the list, you must click the "Clear Listed Elements" button.

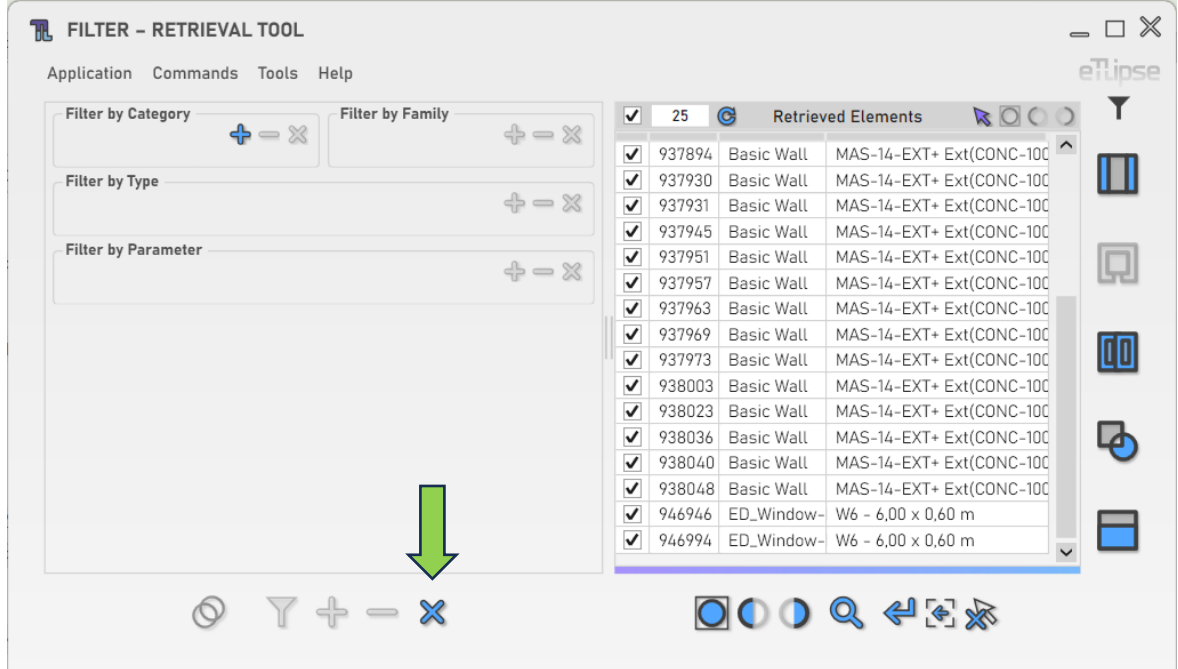

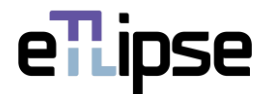

#### <span id="page-13-0"></span>**Retrieval of Elements from Linked Models**

You can click the "Toggle Allow Linked Models" to enable the possibility to list elements from linked projects in the Elements Retrieval List.

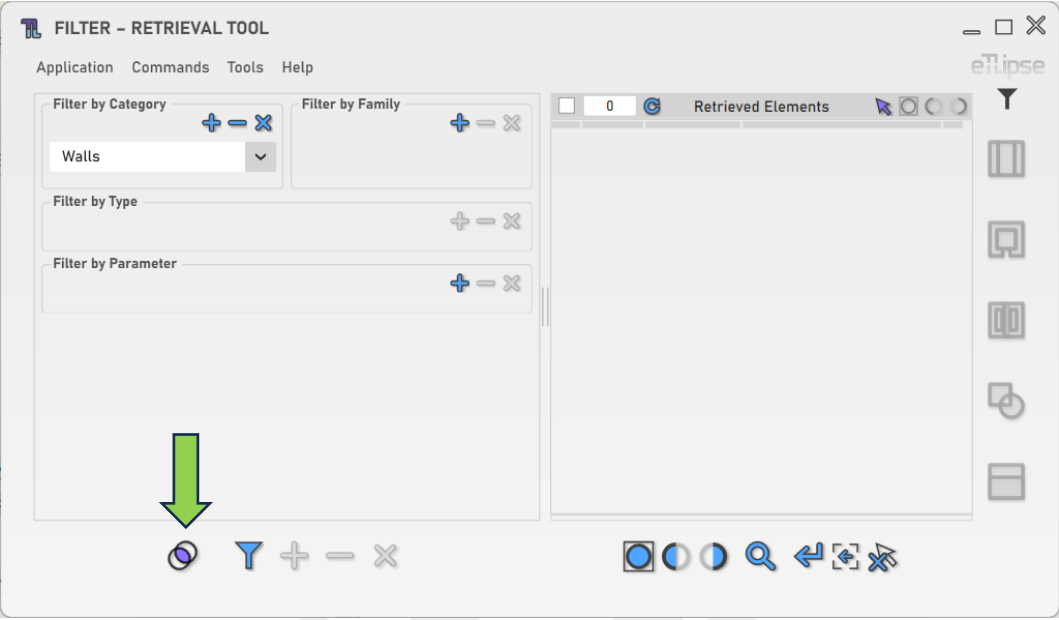

# <span id="page-13-1"></span>**Sending Retrieved Elements to Other Commands**

You can send retrieved elements to other commands of the application (TL Finishes, TL Rooms, TL Frames, TL Solids or TL Parts) if the one or more listed elements match the required type for one of the lists of the destination command.

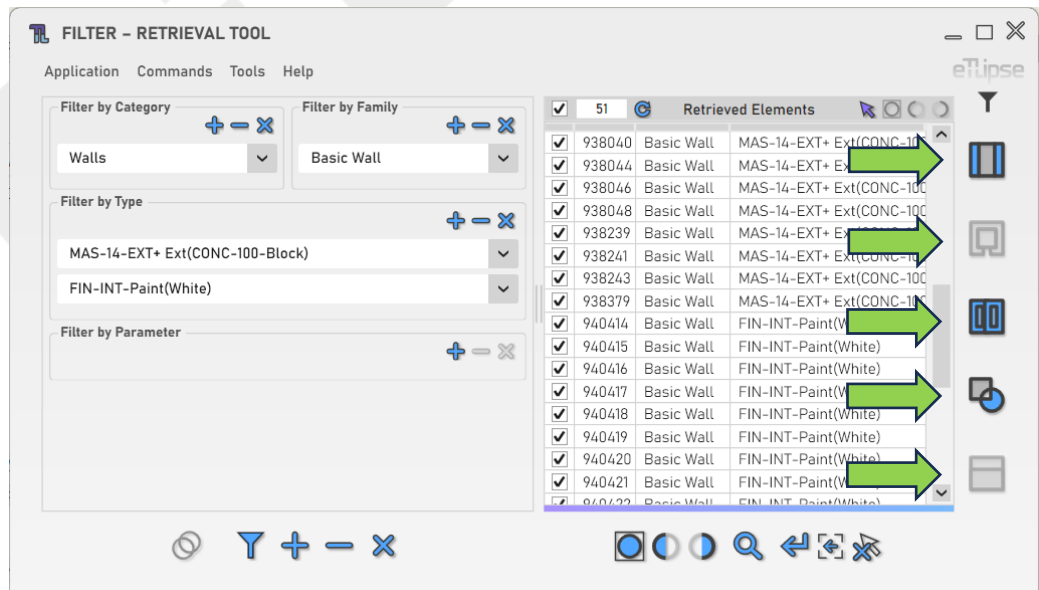

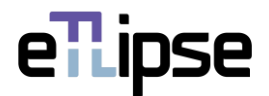

# <span id="page-14-0"></span>**Changing the Elements Sending Mode**

You can determine whether the elements sent to other commands will override, be added or removed from the destination list. To set this behavior, you must choose an option at the "List Interaction Mode" dropdown box.

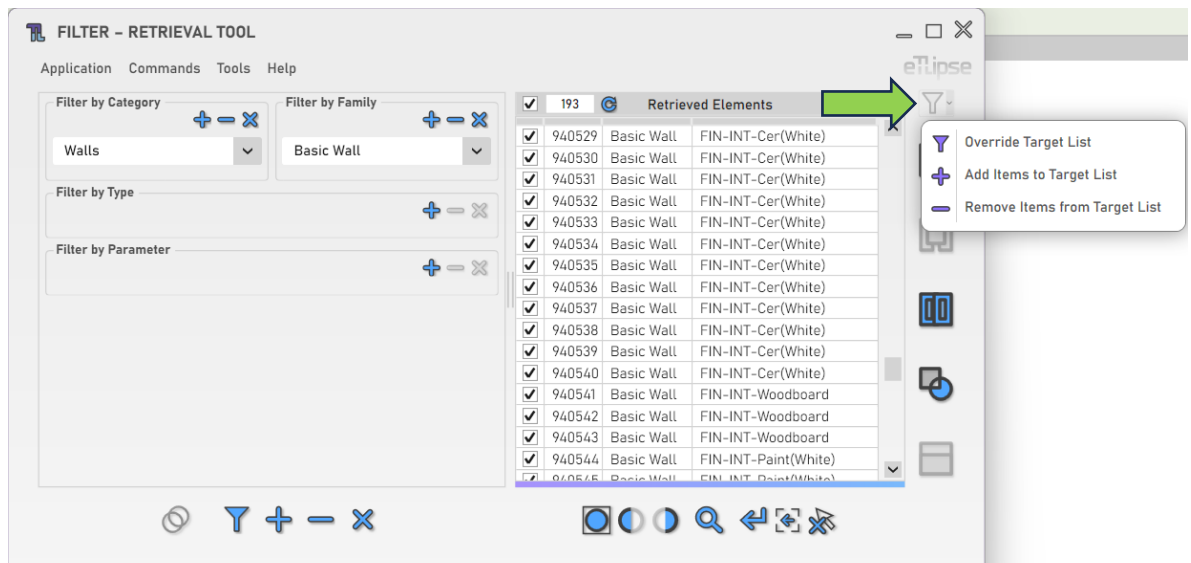